## **Инструкция к программе ТКА USB Конфигуратор**

Программа ТКА USB Конфигуратор предназначена для считывания и записи настроек регистратора данных.

Перед началом работы с данной программой необходимо подключить с помощью соответствующего кабеля micro-USB (mini-USB) включенный прибор к персональному компьютеру с установленной операционной системой Windows. Затем подождать пока прибор не будет найден операционной системой, после чего запустить программу ТКА USB Конфигуратор v1.1.exe.

При подключении регистратора данных к персональному компьютеру запись результатов измерений во внутреннюю память прибора прекращается, если она была включена до этого. После отключения прибора от компьютера запись результатов измерений нужно принудительно включить по необходимости с помощью соответствующего пункта меню самого прибора.

При успешном подключении прибора в строке состояния запущенной программы ТКА USB Конфигуратор будет выведено сообщение о том, что прибор обнаружен, и элементы управления программы становится доступными для использования. Во время записи или считывания настроек не отсоединяйте прибор от компьютера и не выключайте его.

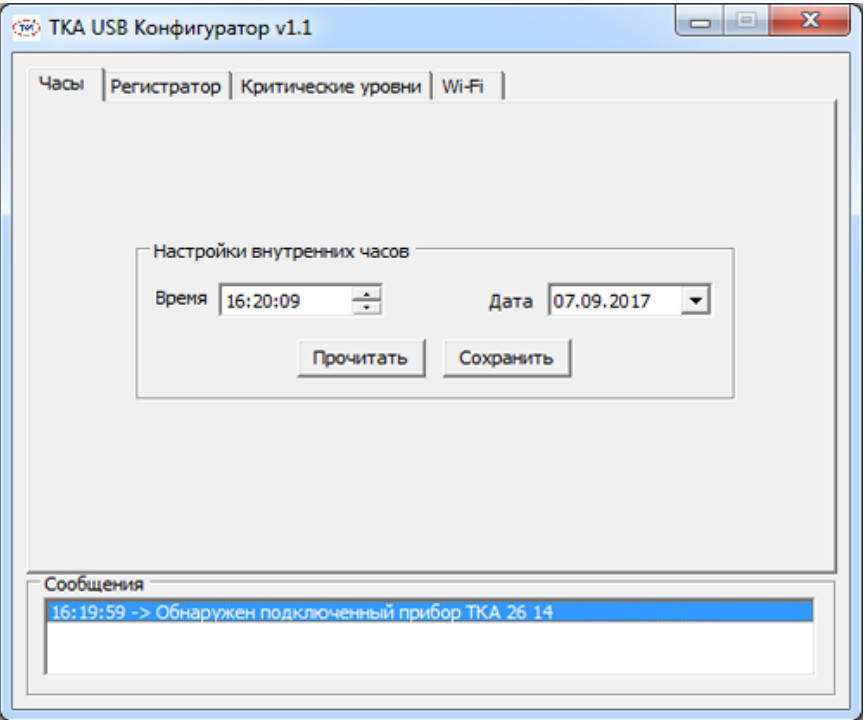

При отсутствии прибора или при потере связи с ним, в строке состояния будет выведено соответствующее сообщение, а функции программы будут недоступны.

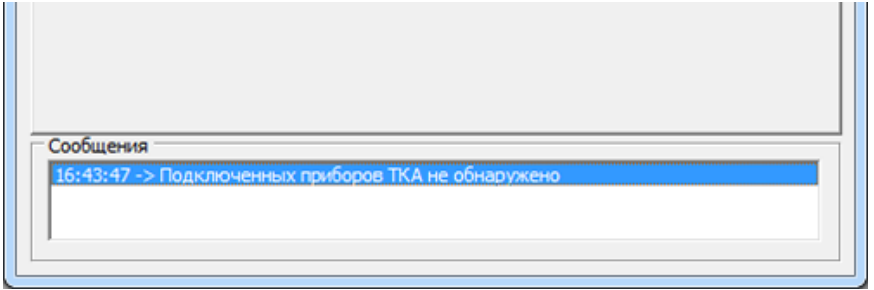

На вкладке «Часы» находятся элементы управления для настройки внутренних часов реального времени прибора. После запуска программы в соответствующие элементы управления будет выведено текущее системное время и дата компьютера, а при нажатии на кнопку «Прочитать» - время и дата, установленные внутри прибора. Для изменения настроек необходимо ввести значение в соответствующие ячейки и нажать кнопку «Сохранить».

Вкладка «Регистратор» отвечает за настройку режима записи во внутреннюю память регистратора, а именно, что и как часто записывать в память. Например, во внутреннюю память можно записывать только температуру, или температуру и давление.

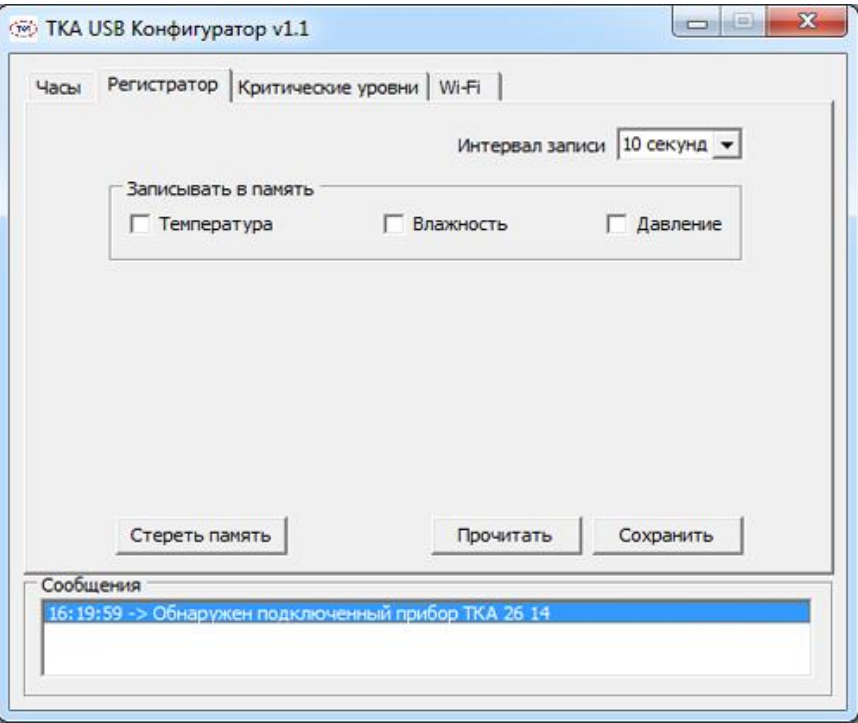

Также на вкладке «Регистратор» расположена кнопка «Стереть память», при нажатии на которую стирается вся память данных регистратора для результатов измерений, а также блокируются элементы управления на данной вкладке на время стирания.

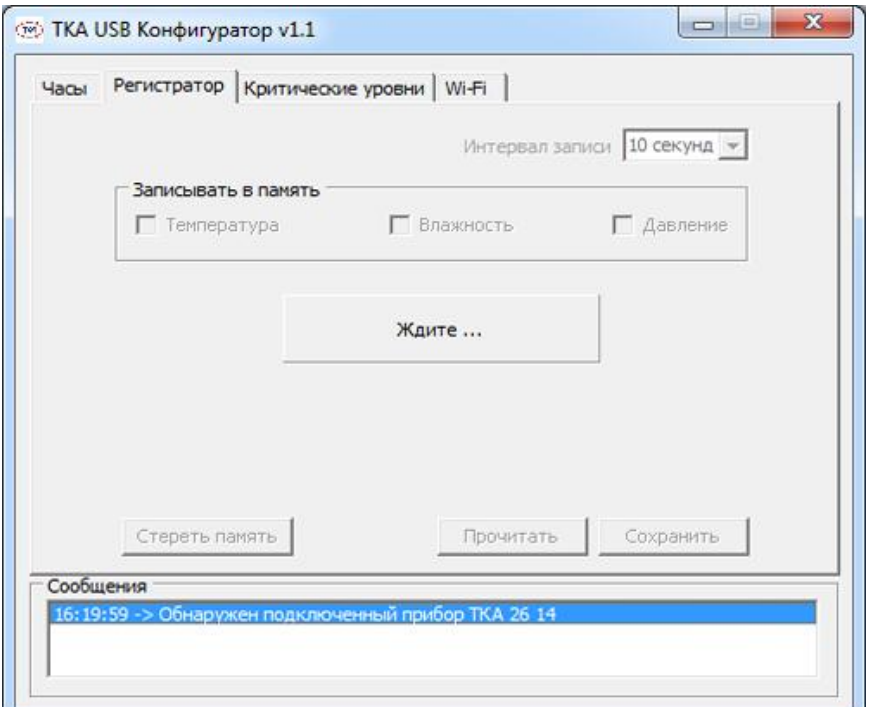

На вкладке «Критические уровни» можно, если это позволяет модель регистратора, задать значения критических уровней для двух параметров микроклимата, при превышении которых прибор генерирует сигнал тревоги в виде красного мигания светодиода состояния, а при необходимости и звукового сигнала. Также здесь есть возможность установки нужной задержки, по истечении которой генерируется сигнал тревоги, если критический уровень по-прежнему превышен.

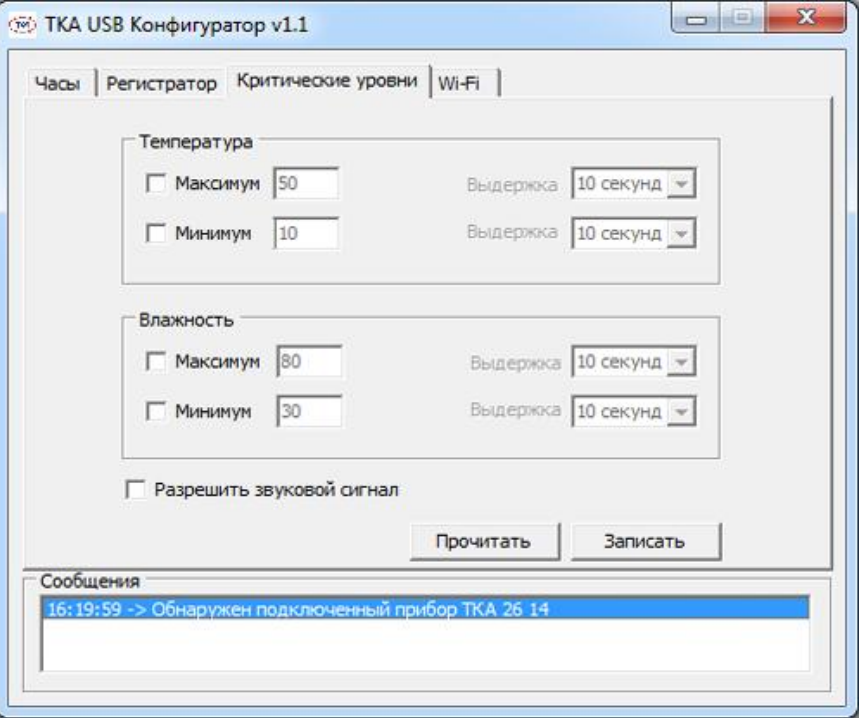

С помощью элементов управления, находящихся на вкладке «Wi-Fi» можно настроить беспроводную передачу данных, а именно дать название регистратору данных, задать интервал передачи по Wi-Fi.

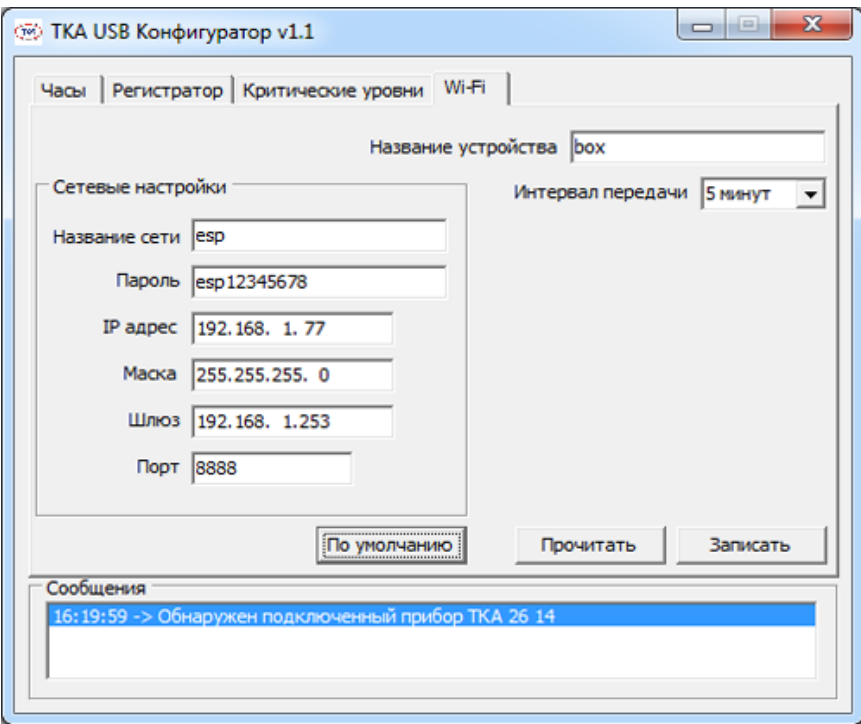

Так же можно ввести сетевые настройки, такие как название используемой сети Wi-Fi, пароль доступа к ней, IP адрес самого регистратора данных, маску и порт. В качестве шлюза задается IP адрес компьютера, на котором установлено приложение TKA NET Монитор v.1.1, с помощью которого осуществляется прием, отображение и сохранение в базе полученных от регистратора результатов измерений параметров микроклимата. Wi-Fi роутер (точка доступа) настраивается согласно прилагаемому к нему руководству. Кнопка «По умолчанию» устанавливает все параметры на заводские установки программы. Нажатие на кнопку «Записать» на вкладке «Wi-Fi» приводит к тому, что в регистратор данных записываются все заданные параметры для передачи по сети Wi-Fi, прибор перезагружается с этими новыми параметрами и начинает передавать данные по беспроводному каналу, если все настроено и работает правильно. Если у Вас возникли проблемы с данными сетевыми настройками, обратитесь к системному администратору.